## **Manual – Cadastro de conta de acesso ao gov.br**

**https://acesso.gov.br/faq/\_perguntasdafaq/contaacesso.html**

## **Conta de acesso**

Г

Para criar uma conta de acesso, digite o CPF na tela inicial em https://acesso.gov.br e clique no botão **Continuar**.

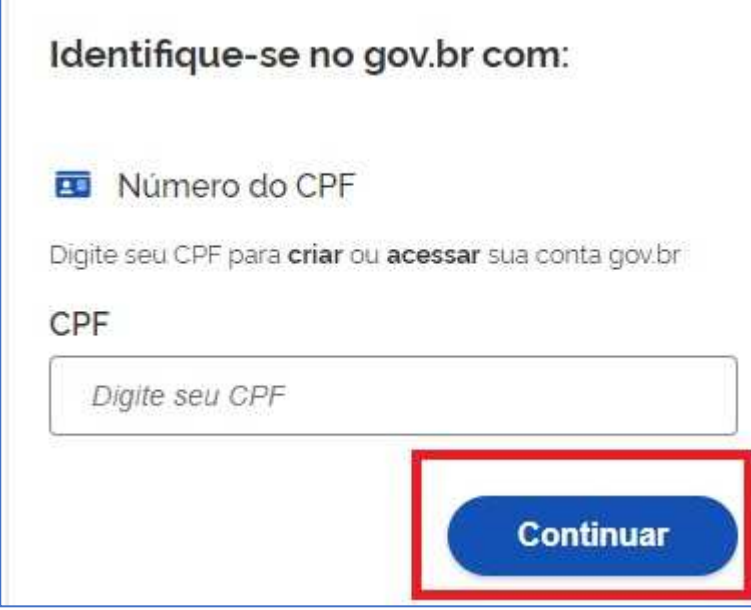

Selecione as opções de "**Termo de Uso"**, "**Não sou robô"** e clique no botão "**Continuar"**

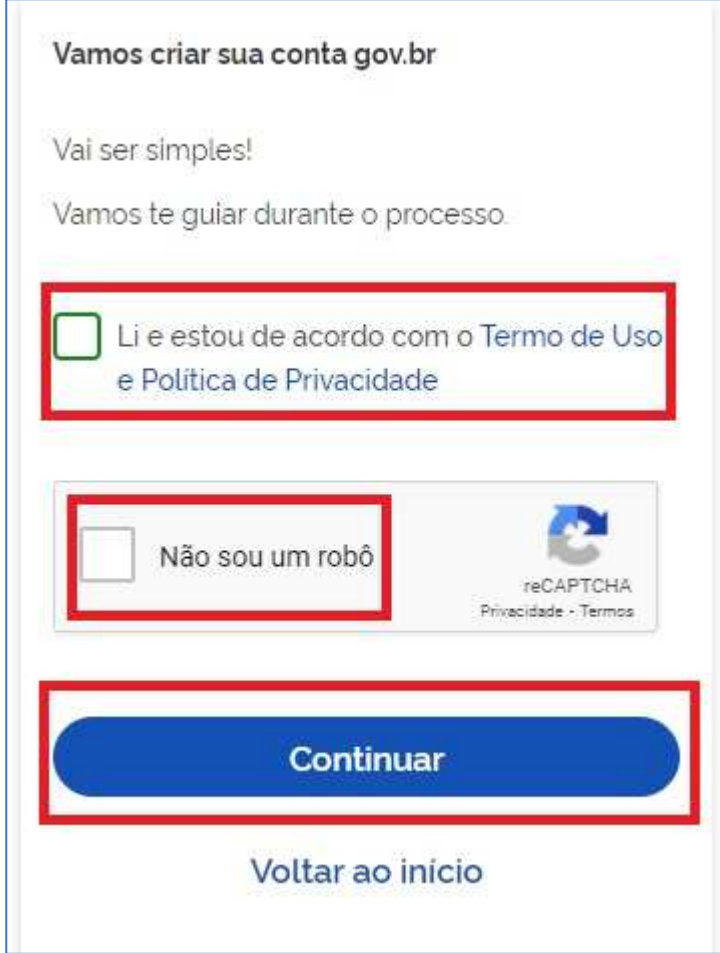

Existem diversas formas para realizar o cadastro. O autenticador disponibilizará melhor e mais segura forma para realizar o cadastro.

- **1. Cadastro por meio do Aplicativo gov.br**
- **2. Cadastro por meio dos Bancos Credenciados**
- **3. Cadastro por meio do Internet Banking dos bancos conveniados**

## **A forma abaixo é a mais fácil de realizar o cadastro.**

**4. Cadastro com as informações básicas do cidadão**

• Responda as perguntas relacionadas às suas informações pessoais. Clique no botão **Continuar**.

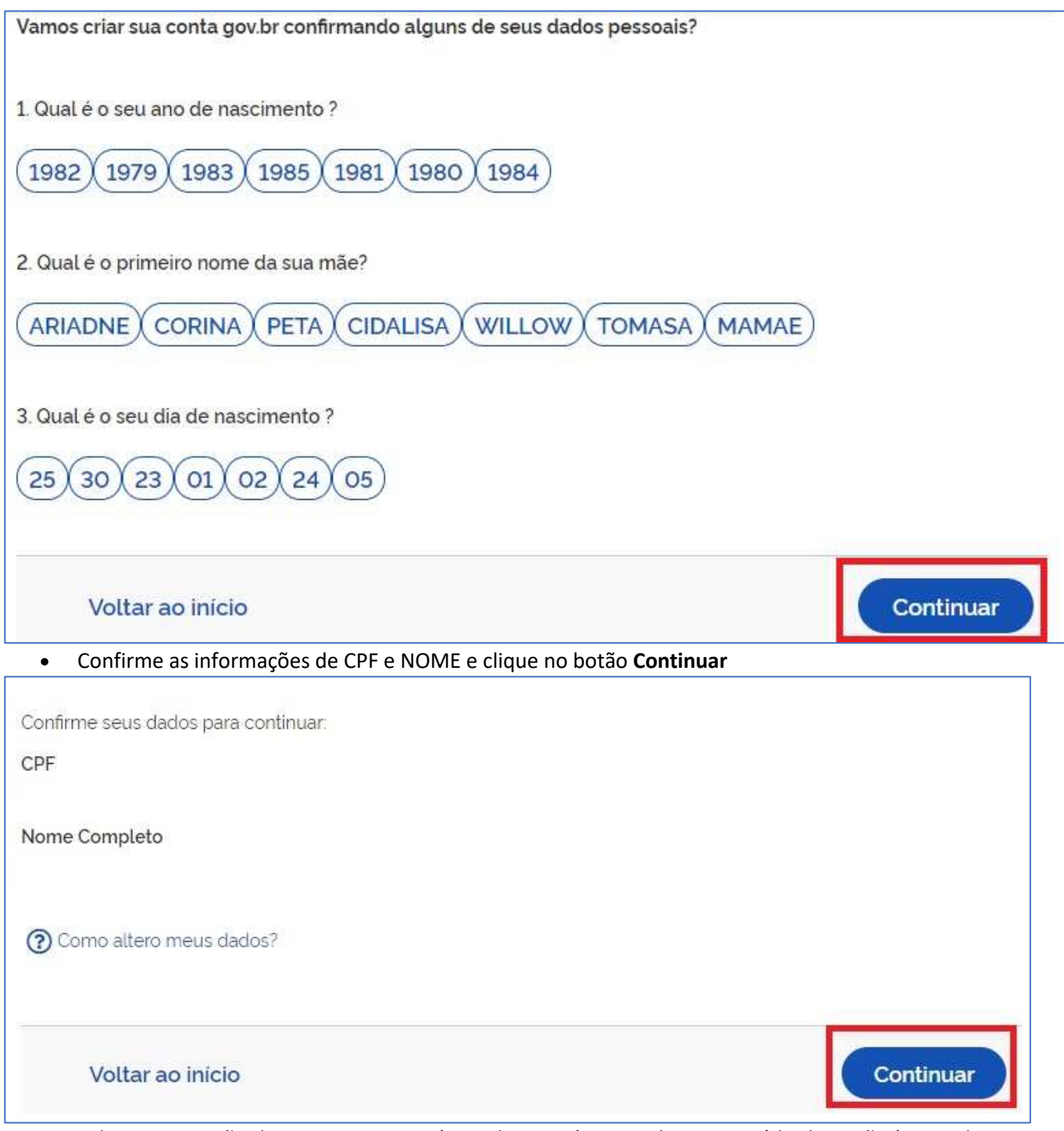

• Selecione a opção deseja ativar conta (e-mail ou sms), preencha o conteúdo da opção (conta de email ou telefone celular) e clique no botão **Continuar**.

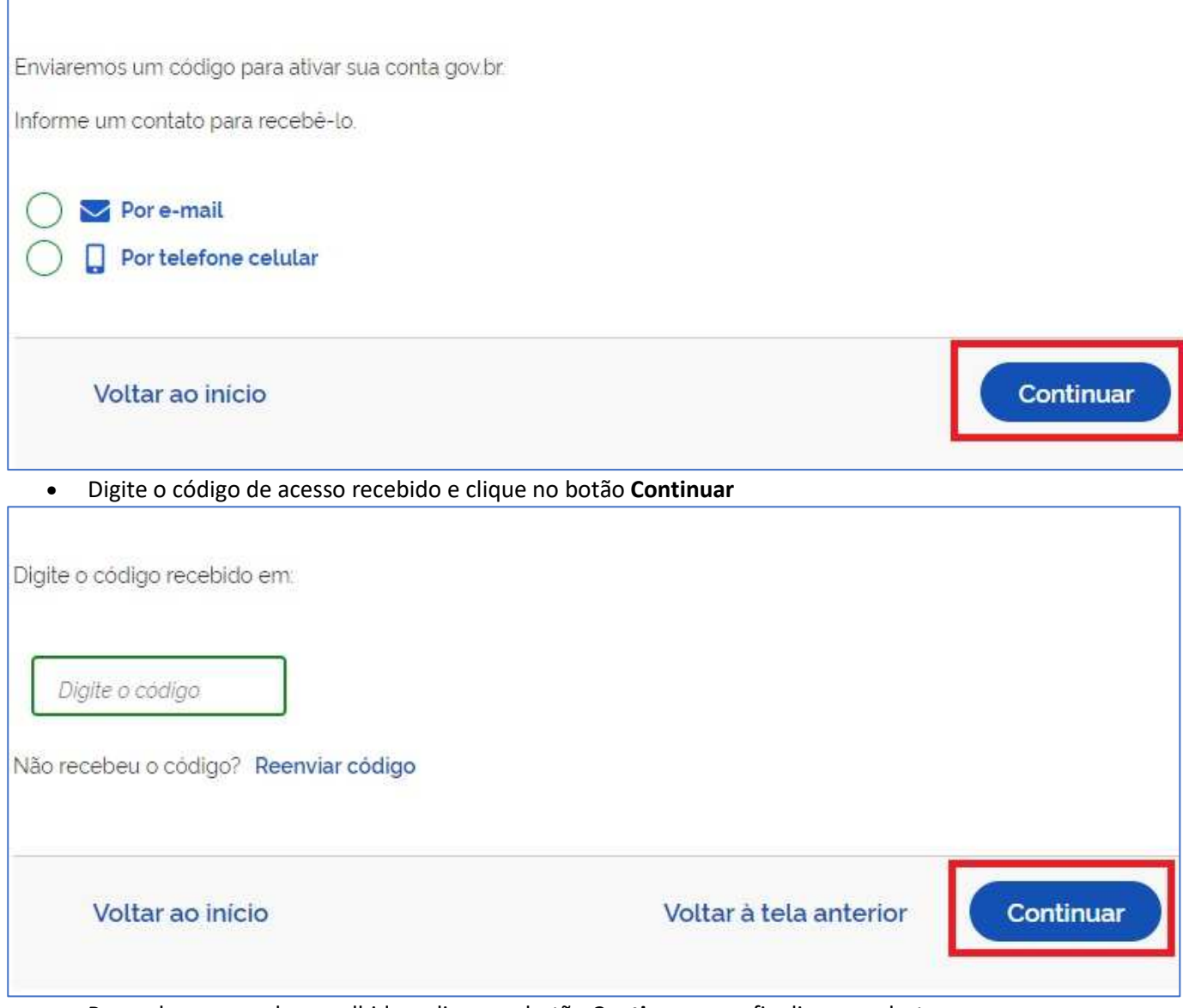

• Preencha com senha escolhida e clique no botão **Continuar** para finalizar o cadastro.

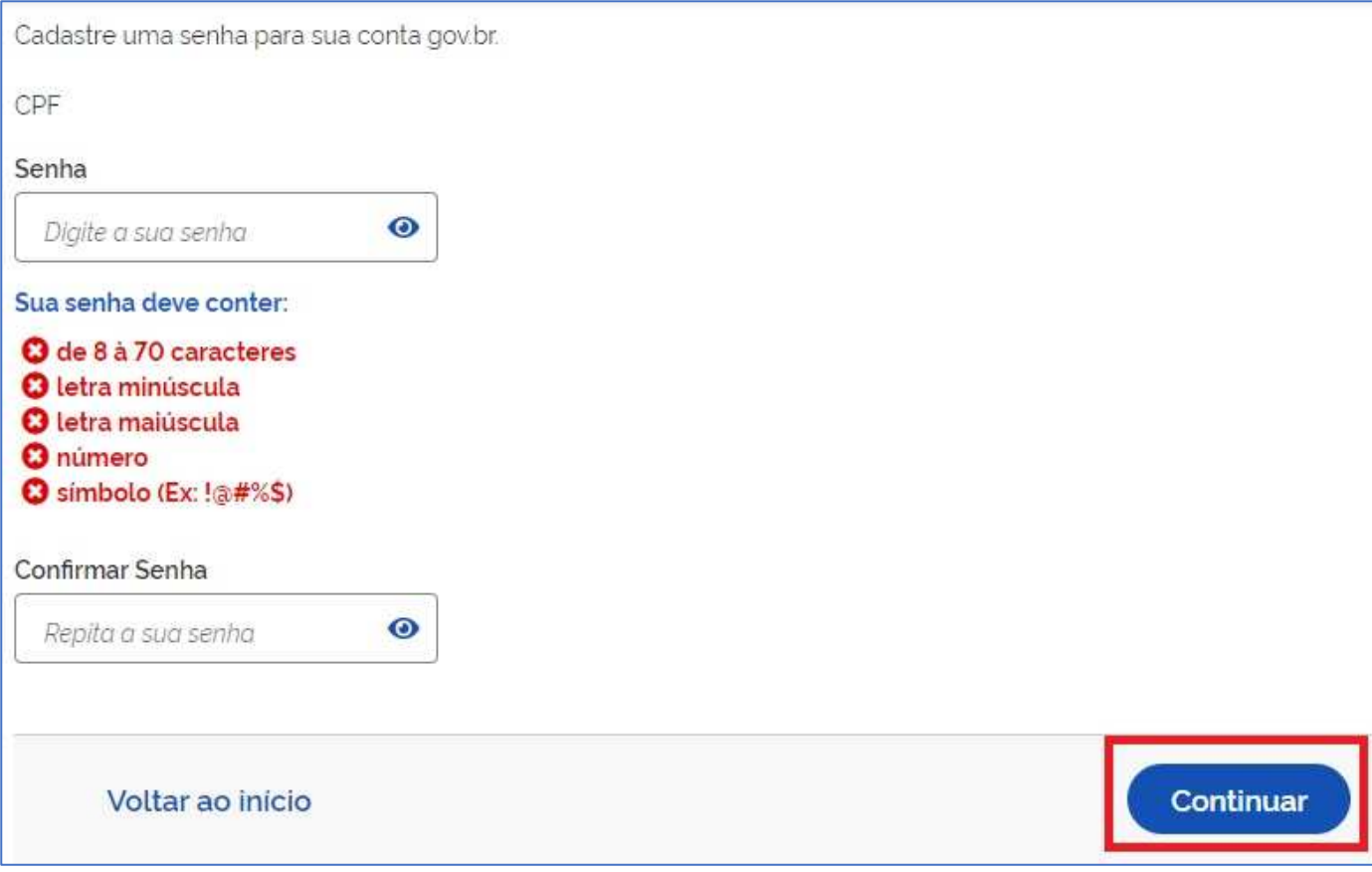